# SLIDO: User Guide for Virtual Courses

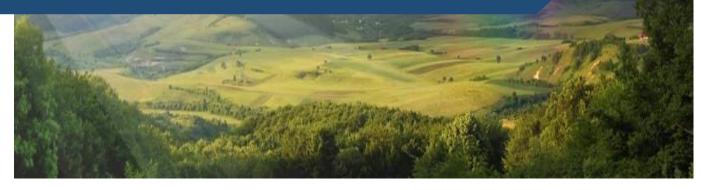

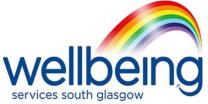

# Contents

| WHAT IS SLIDO?                                    | 1  |
|---------------------------------------------------|----|
| HOW WILL SLIDO BE USED IN MY COURSE?              | 2  |
| JOINING THE SLIDO WEBPAGE                         | 4  |
| MOBILE & TABLET DEVICES                           | 5  |
| LAPTOPS & DESKTOPS                                | 8  |
| ACCESS TO BOTH A LAPTOP/DESKTOP & A MOBILE/TABLET | 12 |
| GIVE IT A GO!                                     | 15 |

# WHAT IS SLIDO?

SLIDO is an interactive question and answer platform we use within the service to help promote interaction within our sessions. This means we get to hear the valuable experiences from all members within our groups, it's a great prompt for further discussions and can help us to gain feedback.

This guide will explain what to expect whilst using SLIDO when attending one of our virtual courses at the Wellbeing Service and how to join the SLIDO webpage so that you can join in with the interactive questions during the session.

# HOW WILL SLIDO BE USED IN MY COURSE?

Below is what your screen should look like when logged into your virtual course on Zoom. During your session the clinician leading your course will make sure to provide you with all the information you need to feel confident whilst using SLIDO and will bring up the SLIDO joining screen so that you are able to join the SLIDO webpage where you are then able to take part in the interactive questions. Let your clinician know if you have any problems joining the SLIDO webpage.

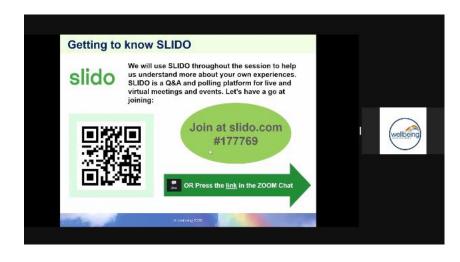

We know in this modern day of technology and virtual courses it can be a bit daunting! And many of the people joining our groups will have different devices. So, we have tried to provide a guide to help boost your confidence in using SLIDO before joining the session. Below is a list of what devices our guides cover:

- Mobile/Tablet devices (Page 5-7)
- Laptop/Desktops (Page 8-11)
- Using both a Laptop/Desktop & a Mobile/Tablet device (Page 12-14)

Your clinician will let you know when it's time to use SLIDO within the session. Below is what the presentation screen in Zoom will look like when a SLIDO question has been asked. From here you should navigate to the window you originally opened the SLIDO webpage in so that you can answer the question.

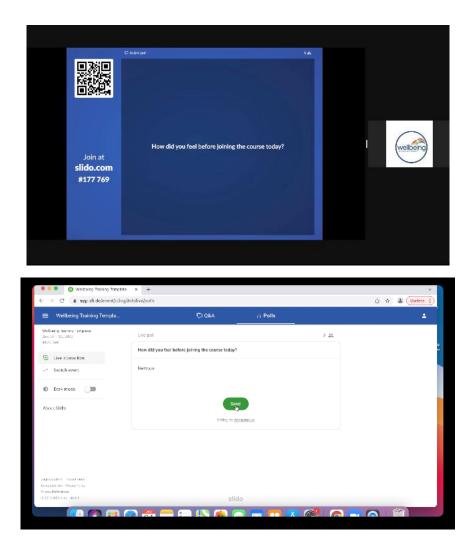

Once you have answered the question return to the Zoom presentation and your clinician will be able to share the anonymous answers.

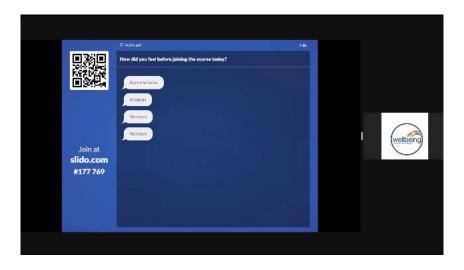

There are several different types of questions within SLIDO including short text answers, word clouds, polls, and multiple-choice questions. On some of the questions you will have the option to input more than one answer at a time. Want to have a go before your course? Use this link to practice a test question: <u>https://app.sli.do/event/c3vgj9ch</u>

### JOINING THE SLIDO WEBPAGE

The following browsers are compatible to open the SLIDO webpage:

| Desktop (MacOS and Windows)                                                                                | Mobile (iOS and Android)                                                                     |
|----------------------------------------------------------------------------------------------------|----------------------------------------------------------------------------------------------|
| <ul> <li>Google Chrome</li> <li>Apple's Safari</li> <li>Mozilla Firefox</li> <li>Microsoft Edge</li> </ul> | <ul><li> Apple's Safari</li><li> Google Chrome for mobile</li><li> Mozilla Firefox</li></ul> |

#### **MOBILE & TABLET DEVICES**

This short guide will help you to use SLIDO on your mobile or tablet device.

This is what your screen should look like when logged into your virtual course on Zoom.

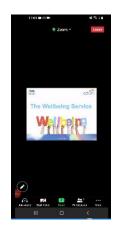

During your session the clinician leading your course will make sure to provide you with all the information you need to feel confident whilst using SLIDO.

Your clinician will let you know when it's time to use SLIDO within the session. Below is the slide you will see.

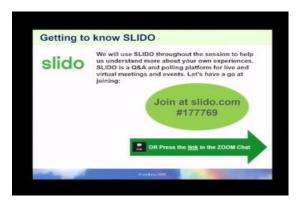

There are 2 simple ways in which you can navigate to the SLIDO page where you are able to take part in answering the questions throughout the session.

Firstly, you are able to minimize the zoom call application, or return to your home screen and open up your preferred <u>compatible web browser</u> application. From there you can type in the web address **Slido.com**. This will bring up the SLIDO webpage which will prompt you to enter the unique code for your session. When you enter this is it will take you to the SLIDO page for your session. Your clinician will ensure you have the correct code.

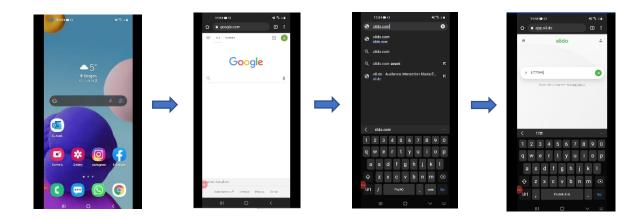

Your clinician will let you know when you need to navigate between the web browser application where you have opened SLIDO or the Zoom call application.

If you have both the zoom call app and the SLIDO webpage open on one device, you will need to switch between both by minimizing one and opening the other. This may vary from device to device but usually an easy way to do this is to press your "home" button and then open the app that you need. If you accidently leave the Zoom call, don't worry you can simply use the same details to join again, and your clinician will admit you back into the session.

The second way in which you can navigate to the SLIDO page, is to click the link that is provided to you by your clinician via the zoom chat function. Simply open the chat window, click the link, and it will take you straight to the SLIDO web page.

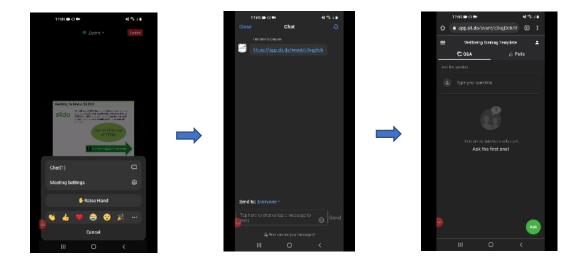

Thank you for taking the time to read this guidance, we hope you now feel more confident to use SLIDO within your virtual course.

We also have a short video that demonstrates using SLIDO with a mobile or tablet device for you to watch and this is available via this link: <u>https://www.youtube.com/watch?v=zXC8OQJwkcs&t=1s</u>

# LAPTOPS & DESKTOPS

This short guide will help you to use SLIDO on your desktop computers or laptops.

This is what your screen should look like when logged into your virtual course on Zoom.

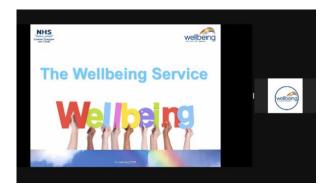

During your session the clinician leading your course will make sure to provide you with all the information you need to feel confident whilst using SLIDO.

Your clinician will let you know when it's time to use SLIDO within the session. Below is the slide you will see.

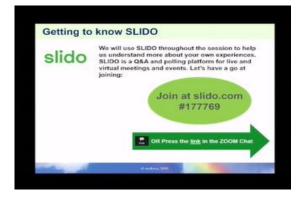

There are 2 simple ways in which you can navigate to the SLIDO page where you are able to take part in answering the questions throughout the session.

Firstly you are able to minimise the zoom call window and open up your preferred <u>compatible web browser</u> in another window.

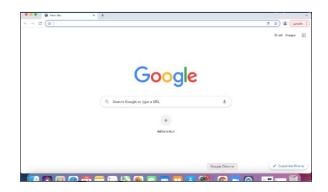

From there you can type in the web address **Slido.com**. This will bring up the SLIDO webpage which will prompt you to enter the unique code for your session.

| 🖉 🖉 🗑 Paur Ial.                | x +                                                                            | ÷                                                                                                    |
|--------------------------------|--------------------------------------------------------------------------------|----------------------------------------------------------------------------------------------------|
| + + 0 0 sice.com               |                                                                                | 🔳 (Listada - 1                                                                                                    |
| O Slido Aud                    | once interaction Hade Easy - slide.com                                         | × I Ingan III                                                                                                    |
| < sico.com                     | Osogle Scarch                                                                  |                                                                                                    |
| < side.com/                    |                                                                                |                                                                                                    |
| O sl.co-kud                    | onco interaction Made Basy - \$1.09                                            |                                                                                                    |
|                                | Google                                                                         |                                                                                                    |
|                                | Q. Search Google or type a URL                                                 | 8                                                                                                    |
|                                |                                                                                |                                                                                                    |
|                                | +                                                                              |                                                                                                    |
|                                | Auf al la Buk                                                                  |                                                                                                    |
|                                |                                                                                |                                                                                                    |
|                                |                                                                                |                                                                                                    |
|                                |                                                                                | Georgie Chromes / Custoriae Oranis                                                                                                    |
|                                |                                                                                |                                                                                                    |
|                                |                                                                                |                                                                                                    |
| Sido - Auflance Interaction V. | *                                                                              |                                                                                                    |
| ← → C ii skdo                  |                                                                                | 🗅 🖈 🏝 (Update                                                                                                    |
| slido                          | Product Solutions Pricing Resources Enterprise                                 | We are hiring! Log in Sign Up                                                                                                    |
|                                | Want to run better meetings in 2022? Get our free guide with 22 powerful fips. | Download the guide                                                                                                    |
|                                |                                                                                |                                                                                                    |
|                                | Joining as a participant? = 177769                                             | * O By using Sido you accept our Policy                                                                                                    |
| 10000                          | · 177769                                                                       |                                                                                                    |
| Y                              | our go-to interact                                                             | tion app                                                                                                    |
|                                |                                                                                |                                                                                                    |
|                                | for hybrid meet                                                                | lings                                                                                                    |
|                                | Engage your participants with live polls, Q&A, guizzes an                      | ad a sea of the second second s |
|                                | — whether you meet in the office, online or in-bel                             |                                                                                                    |
|                                |                                                                                |                                                                                                    |
|                                | Get started for free                                                           | temo                                                                                                    |
|                                | ***                                                                            |                                                                                                    |
|                                | Ulido What would you like to discuss today?                                    |                                                                                                    |

This will bring up the SLIDO webpage which will prompt you to enter the unique code for your session. When you enter this code it will take you to the SLIDO page for your session. Your clinician will make sure you have the correct code.

| E Wellbeing Training Templa                               | ⊂ Q&A                                  |              |  |
|-----------------------------------------------------------|----------------------------------------|--------------|--|
| el boing Training Terrislate<br>n 24 – 30, 2222<br>77 769 | Ask the speaker                        |              |  |
| Live Interaction                                          | <ul> <li>Type your question</li> </ul> |              |  |
| * Savitch event                                           |                                        | ç            |  |
| Dank mode                                                 |                                        |              |  |
| haut Sildo                                                |                                        | 2            |  |
|                                                           | There are no questi                    | out what set |  |
|                                                           | Ask the fir                            |              |  |
|                                                           |                                        |              |  |
|                                                           |                                        |              |  |
| n as aginin - Presentor o de                              |                                        |              |  |

Your clinician will let you know when you need to navigate between the web browser window where you have opened SLIDO or the Zoom call window where you can see the presentation.

Switching between windows may vary between devices. You may need to press the "esc" button on your keyboard if you are in full-screen mode when you are first trying to minimize the Zoom call.

The second way in which you can navigate to the SLIDO page, is to clink the link that is provided to you by your clinician via the zoom chat function.

Simply open the chat window, clink the link, and it will take you straight to the SLIDO web page.

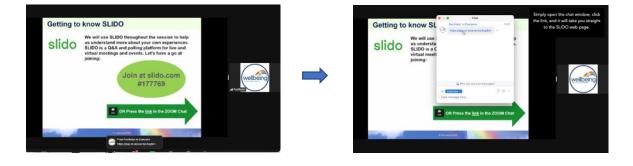

| Wellbeing Training Templa                         | C 08A                |               |   | ±   |
|---------------------------------------------------|----------------------|---------------|---|-----|
| fel being Training Template<br>an 24 – 30, 2022   | Ask the speaker      |               |   |     |
| D Live Interaction                                | Type your question   |               |   |     |
| 🕫 Savita'ı event                                  |                      |               | 0 |     |
| D Dank mode                                       |                      |               |   |     |
|                                                   |                      |               |   |     |
| ibnut Slicio                                      | e i                  | 5             |   |     |
|                                                   | There are no questio | ns asked yet. |   |     |
|                                                   | Ask the firs         | t one!        |   |     |
|                                                   |                      |               |   |     |
| gin as actnin - Presentry ode                     |                      |               |   |     |
| zaprablacijak - Proszy Polizy<br>Nacy Tudios Nota |                      |               |   | Ask |
|                                                   |                      |               |   |     |

Again, the group facilitator will tell you when to navigate back to the Zoom webpage.

Thank you for taking the time to read this guidance, we hope you now feel more confident to use SLIDO within your virtual course.

We also have a short video that demonstrates using SLIDO with a desktop computer or laptop for you to watch, available via this link: <u>https://www.youtube.com/watch?v=ImtQQ1KInyM</u>

# ACCESS TO BOTH A LAPTOP/DESKTOP & A MOBILE/TABLET

This short guide will help you to use SLIDO during your virtual course if you have access to both a Laptop/Desktop and a Mobile/Tablet.

We recommend that you log into Zoom on your laptop/desktop. This is what your screen should look like when logged into your virtual course on Zoom.

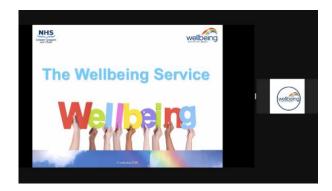

During your session the clinician leading your course will make sure to provide you with all the information you need to feel confident whilst using SLIDO.

Your clinician will let you know when it's time to use SLIDO within the session. Below is the slide you will see.

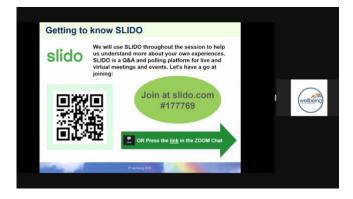

There are 2 simple ways in which you can navigate to the SLIDO page where you are able to take part in answering the questions throughout the session.

We recommend that you use your second device (either a mobile or tablet) to access SLIDO during the session whilst leaving Zoom open on your laptop/desktop to still be able to see the presentation. Firstly, you can open your preferred <u>compatible web browser</u> on your mobile or tablet. From there you can type in the web address **Slido.com**.

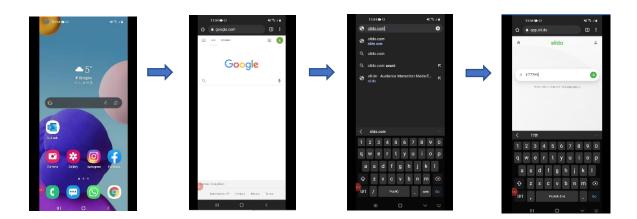

This will bring up the SLIDO webpage which will prompt you to enter the unique code for your session (your clinician will ensure you have the correct code). When you enter this, it will take you to the SLIDO page for your session.

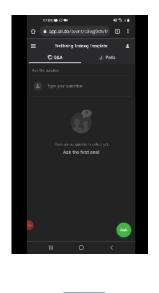

The second way you can navigate to the SLIDO page is to use the QR code which will appear on your screen during the Zoom presentation.

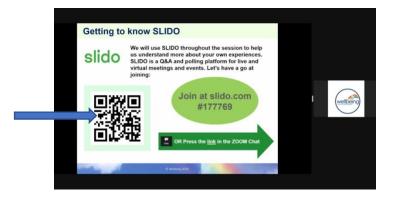

Use your mobile device to navigate to the QR scanner (this may vary on devices). Scan the QR code on your screen and select to open in browser.

This will take you straight to the SLIDO web page, when the clinician asks a question, it will display on this screen for you to input your answer.

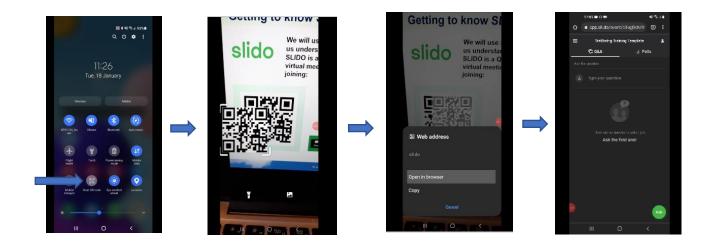

It should be easy for you to be able to watch the Zoom presentation on your laptop/desktop whilst interacting with the SLIDO questions on your mobile/tablet at the same time. If you have any questions your Clinician is there to support and guide you.

Thank you for taking the time to read this guidance, we hope you now feel more confident to use SLIDO within your virtual course.

We also have a short video that demonstrates using SLIDO with a mobile/tablet alongside a desktop computer/laptop for you to watch, available via this link: <u>https://www.youtube.com/watch?v=6so0I-8cjLM</u>

# GIVE IT A GO!

Although you don't have your SLIDO session code yet you might want to have a quick practice of opening the <u>SLIDO webpage</u> and also the <u>Zoom window/APP</u> so that you feel prepared for your virtual course. If you have any queries, please don't hesitate to get in touch with us!

Thanks for taking the time to read this SLIDO user guide and good luck with your virtual course at the Wellbeing Service!

60 FLORENCE ST GLASGOW G5 0YX

0141 232 2555

www.wellbeing-glasgow.org.uk